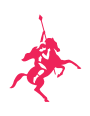

## Abruf Ihrer Steuerunterlagen im Online-Banking

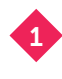

Wählen Sie im Menü "Dokumente" den Punkt "Postfach" aus.

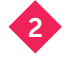

Bitte stellen Sie unter Filter die Kategorie auf "JSTB/EA" und klicken Sie dann auf "Auswahl anzeigen", um Ihre Jahressteuerbescheinigungen und Erträgnisaufstellungen darzustellen.

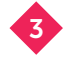

Klicken Sie direkt auf den Dokumentennamen, um sich das gewünschte PDF-Dokument anzeigen zu lassen.

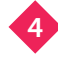

Mit Auswahl der drei Punkte können Sie die Dokumente herunterladen oder löschen.

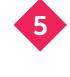

Bitte beachten Sie, dass es sich bei dem ausgewiesenen Datum in der Übersicht um das jeweilige Systemdatum des Dokumentes handelt (Jahressteuerbescheinigungen und Erträgnisaufstellungen werden bspw. immer per 31.12. erstellt).

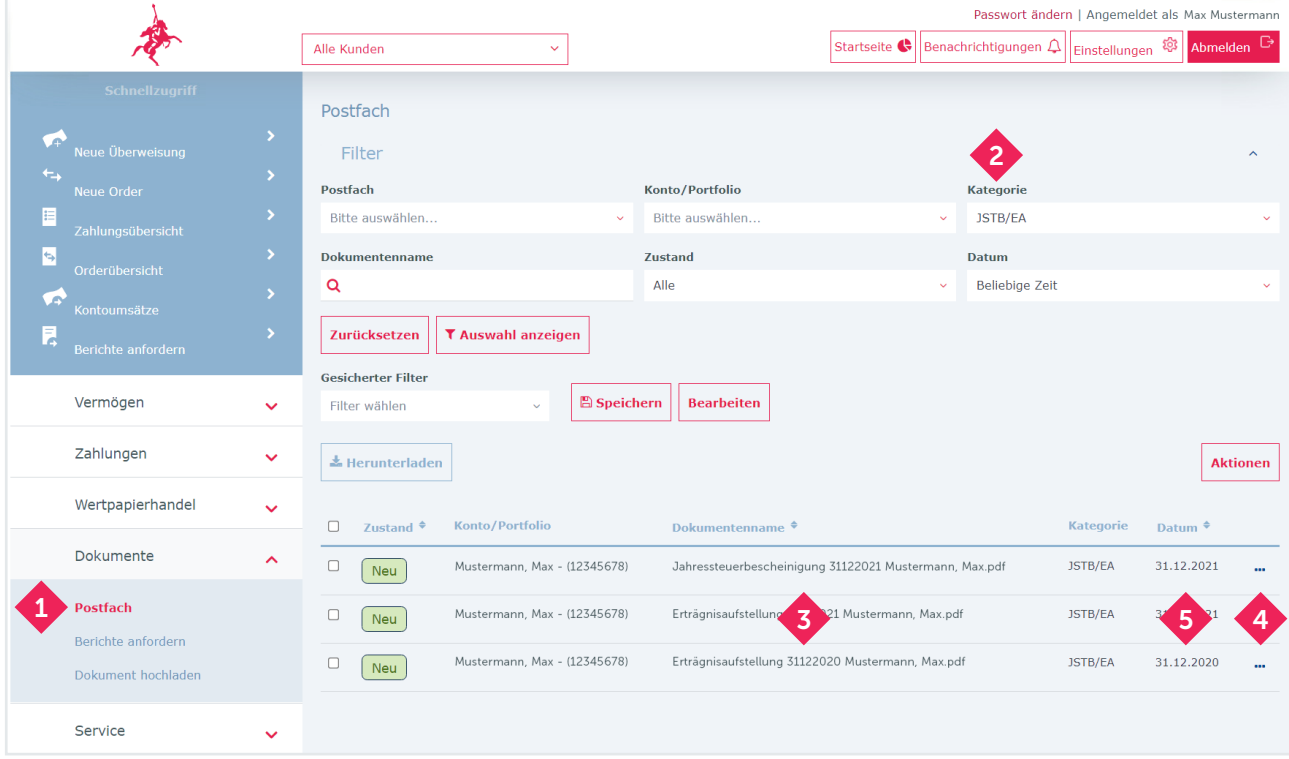